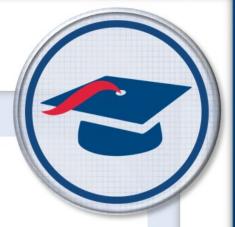

# Creating Banks Training Guide

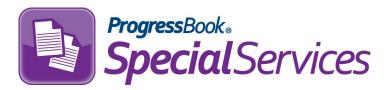

Software Answers, Inc. 6770 Snowville Rd., Suite 200 Brecksville, Ohio 44141 www.progressbook.com www.software-answers.com

© 2018 Software Answers, Inc. All Rights Reserved. All other company and product names included in this material may be Trademarks, Registered Trademarks, or Service Marks of the companies with which they are associated. Software Answers, Inc. reserves the right at any time and without notice to change these materials or any of the functions, features, or specifications of any of the software described herein.

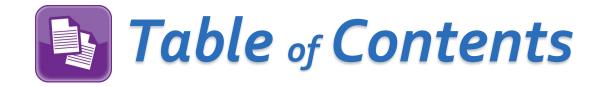

| Lesson Objective                | 1  |
|---------------------------------|----|
| Access & Navigation             | 3  |
| Bank Items                      | 4  |
| Creating a Bank Item            | 4  |
| Adding Standards to a Bank Item | 8  |
| Customizing Bank Items          | 10 |
| Preview Bank Items              | 10 |
| Edit Bank Items                 | 11 |
| Delete Bank Items               | 12 |

This page intentionally left blank.

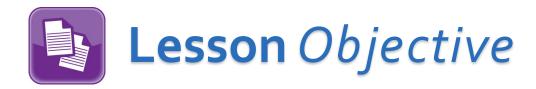

Create, edit, and customize banks items

This page intentionally left blank.

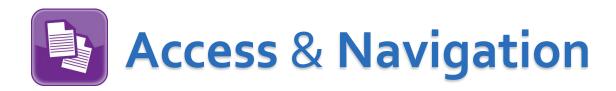

Once you are logged in to SpecialServices, click to access the main menu, and then select Manage Banks.

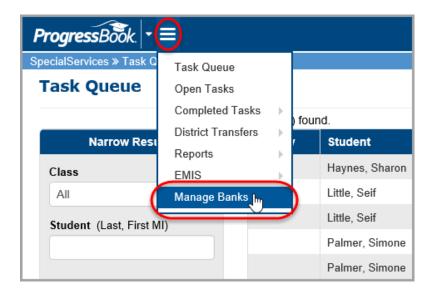

The Manage Banks screen displays.

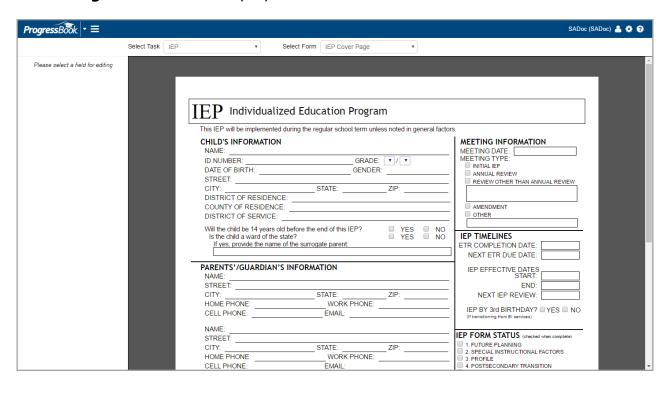

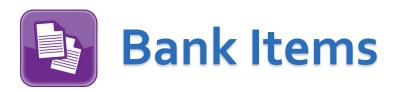

Creating bank items is an easy way to save time when filling out forms. Once they are created, you can import the text into certain fields on your forms instead of having to retype it. Depending on the field, bank items are customizable. You can also add state standards to bank items with the click of a button.

# Creating a Bank Item

Select a task and form from the **Select Task** and **Select Form** drop-down lists at the top of the screen, and click on a field for which you would like to create bank items.

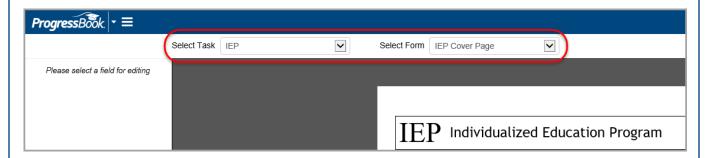

**Note**: If a field is not capable of using bank items, a message displays in the column at the left of the screen.

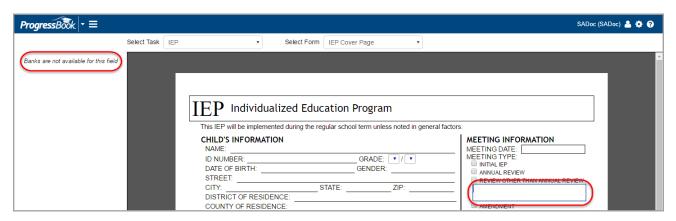

If the field you selected is capable of using bank items, the area at the left of the screen populates with a **My Banks** section and a **District Banks** section.

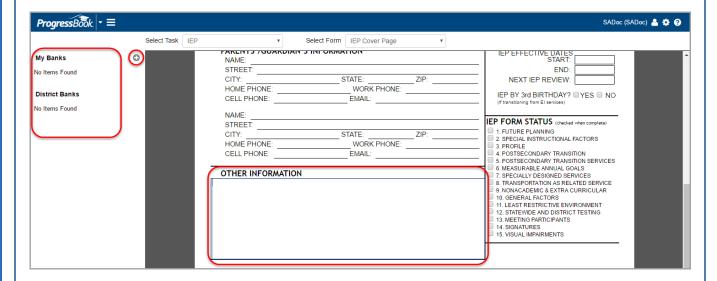

Click to add a bank item. The **My Banks** window displays.

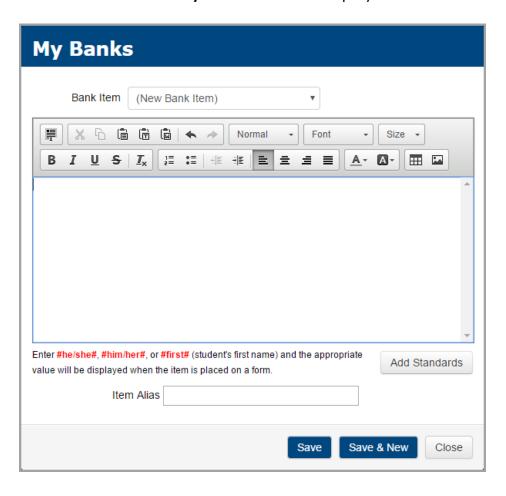

- 1. Enter the text for your bank item.
- Create an Item Alias that will be listed under the My Banks section on the Manage Banks screen.
- 3. Click **Save**. A message displays indicating the bank item was saved, and the **Bank Item** field at the top populates with the **Item Alias**.
- 4. Optional: If you wish to create another bank item, click Save & New.
- 5. Click **Close** to return to the previous screen.

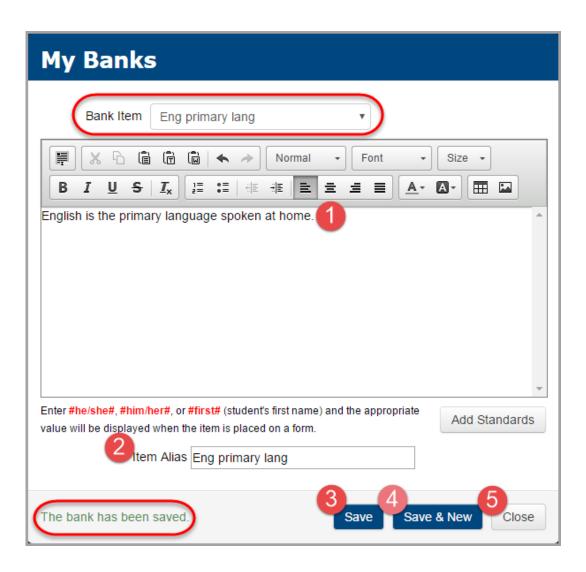

**Note**: You can use the shortcuts at the bottom of the **My Banks** window to auto-populate the gender pronoun or first name of the student.

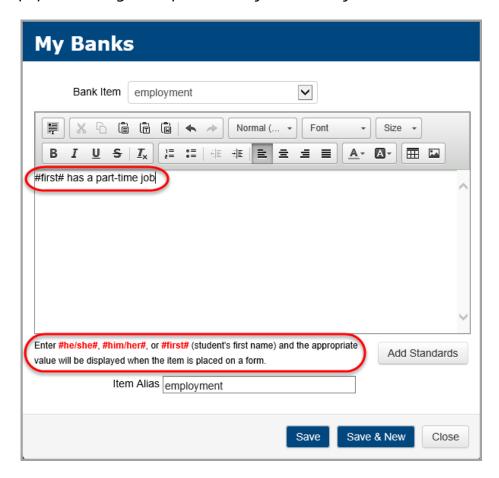

All of the bank items you create display under **My Banks** on the **Manage Banks** screen.

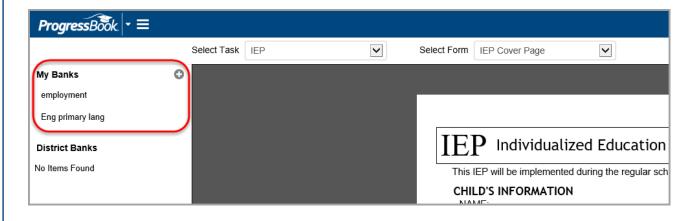

# Adding Standards to a Bank Item

Use this optional feature to add text from one or more state standards into the bank item.

1. On the My Banks window, click Add Standards.

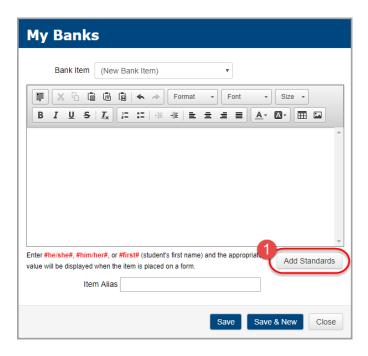

2. On the **Add State Standards** window, select a publication from **Publications**, a document from **Documents**, and a grade level from **Grade Levels**.

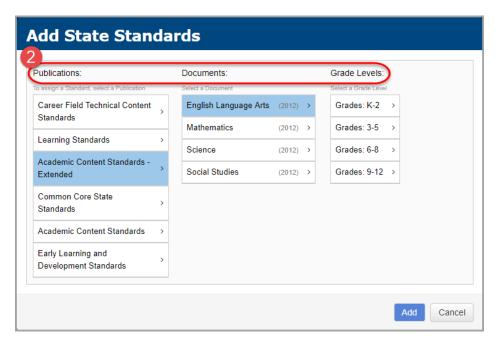

- 3. Click the next to the subject to expand the options for each subtopic within that subject.
- 4. Select the check box next to each standard you want to add.
- 5. Click Add.

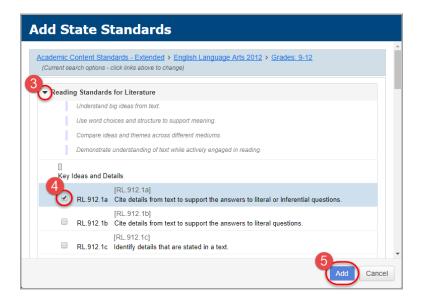

After you click **Add**, you return to the **My Banks** window where the text from the standard(s) you selected now displays.

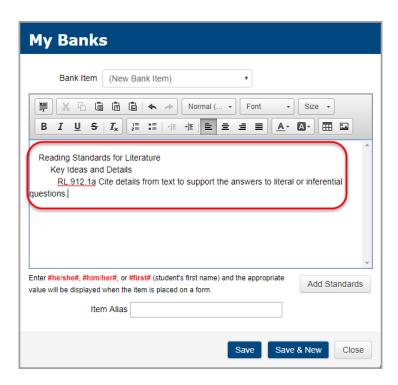

# **Customizing Bank Items**

Depending on the field for which you are creating a bank item, you may be able to customize your bank item using the toolbar that displays at the top of the window.

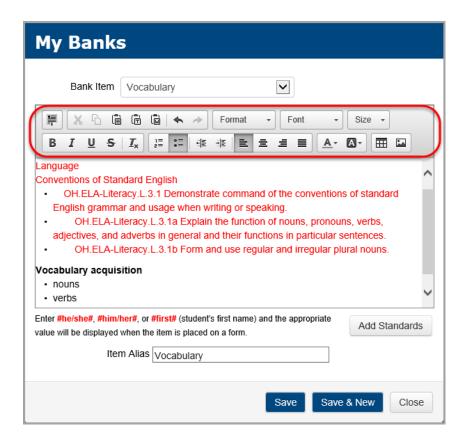

## **Preview Bank Items**

Hover your cursor over the bank item you wish to preview and click .

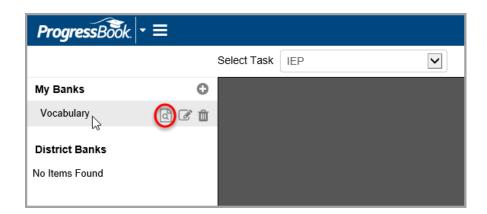

The **My Banks** preview window displays. From here, you can choose to **Edit** or **Delete** the bank item. Click **Close** when you are done previewing.

**Note**: You can edit and delete bank items from the **My Banks** section by hovering your cursor over the bank item and clicking the corresponding icon. See Edit Bank Items and Delete Bank Items.

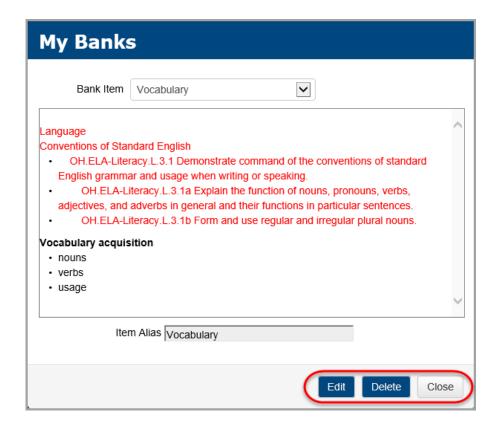

## **Edit Bank Items**

Hover your cursor over the bank item you wish to preview and click .

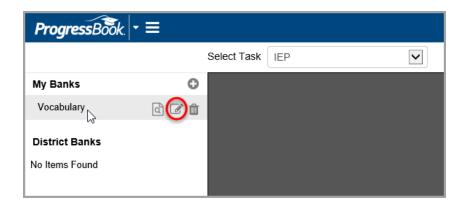

The **My Banks** window displays. From here, you can make any necessary changes to the fields. Click **Save** when you are done. Click **Close** to return to the previous screen.

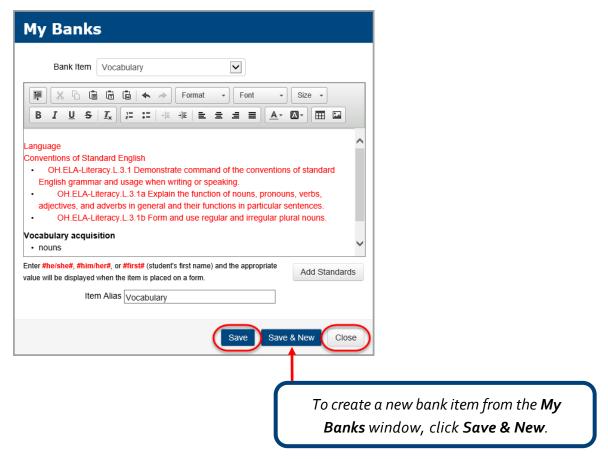

### **Delete Bank Items**

Hover your cursor over the bank item you wish to preview and click .

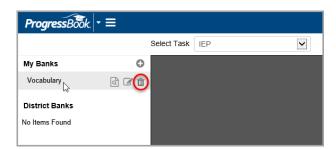

A message displays asking if you are sure you want to delete the bank. Click Delete.

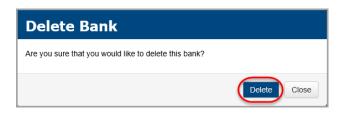